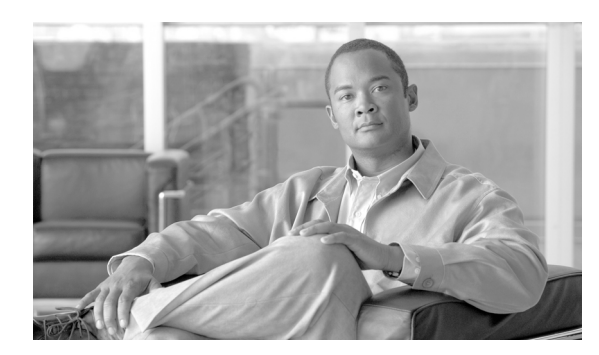

**CHAPTER 13**

# **Log Partition Monitoring** の設定

Log Partition Monitoring は、次に示す設定済みのしきい値を使用して、1 台のサーバ(またはクラス タ内のすべてのサーバ)上のログ パーティションのディスク使用状況を 5 分ごとにモニタします。

- **•** LogPartitionLowWaterMarkExceeded(ディスク使用率 %):ディスク使用率が指定のパーセンテー ジを超えると、LPM はすべてのアラーム メッセージを syslog に送信し、RTMT Alert Central に アラートを送信します。ログ ファイルを保存し、ディスク スペースを回復するには、RTMT で Trace & Log Central のオプションを使用できます。
- **•** LogPartitionHighWaterMarkExceeded(ディスク使用率 %):ディスク使用率が指定のパーセン テージを超えると、LPM はすべてのアラーム メッセージを syslog に送信し、RTMT Alert Central にアラートを送信します。

### **Log Partition Monitoring** の有効化

Log Partition Monitoring を有効にするには、次の手順を実行します。

#### 手順

- ステップ **1** Cisco Unified Presence Serviceability で、[**Tools**]**>**[**Control Center**]**>**[**Network Services**]の順に 選択します。
- ステップ **2** [Servers]ドロップダウン リスト ボックスから、ディスク使用状況をモニタする対象のサーバを選 択し、[**Go**]をクリックします。
- **ステップ 3** [Performance and Monitoring Services] から、Cisco Log Partition Monitoring Tool (LPM) の状況を確 認します。
- ステップ **4** LPM が実行されていない場合は、Cisco LPM の横にあるオプション ボタンをクリックしてから、 [**Start**]ボタンをクリックします。

### **Log Partition Monitoring** の設定

Log Partitioning Monitoring を設定するには、Alert Central で、LogPartitionLowWaterMarkExceeded ア ラートおよび LogPartitionHighWaterMarkExceeded アラートのアラート プロパティを設定します。 P.8-4 の「アラート プロパティの設定」を参照してください。

#### 追加情報

P.13-2 [の「関連項目」を](#page-1-0)参照してください。

## <span id="page-1-0"></span>関連項目

- **•** 『*Cisco Unified CallManager Serviceability* アドミニストレーション ガイド』の「Log Partition Monitoring」
- **•** RTMT の トレース収集とログ集中管理(P.10-1)